# **Product Image Enhancements v1.x Installation and User Manual**

**Latest version:** 1.2.2 **Compatibility:** Magento 1.7.x, 1.8.x, 1.9.x

## **Disclaimer**

This is the installation and user manual for the Magento Product Image Enhancements v1.x extension created by Solide Webservices. Although great care has been taken to ensure the accuracy and completeness of this manual, Solide Webservices is unable to accept any legal responsibility concerning errors or ommisions in this document.

You are not allowed to copy or edit the content or the layout of this document. If you would like to redistribute the content of this document please [contact](https://solidewebservices.com/contacts/) Solide Webservices.

## **Installation, Upgrade and Deinstallation**

The zip package you have downloaded from the webshop of Solide Webservices contains a link to this manual and a .tzg file. This .tzg file will be used to install the extension from the Magento backend.

### **System Requirements**

- Magento version 1.7.x or higher
- PHP version 5.2.0 or higher

### **Installation through Magento Connect**

With these steps you will be able to install the Magento Product Image Enhancements v1.x extension in your webshop.

- 1. Extract the .tzg file from the zip file you have downloaded from the webshop from Solide Webservices.
- 2. Disable all caches under "System > Cache Management" and make sure Magento Compilation is disabled under "System > Tools > Compilation". This is necessary to avoid any caching problems after the installation of an extension.
- 3. Go to<http://www.yourdomain.com/downloader/> where yourdomain.com is the URL where your Magento installation is located and log into your Magento Connect Manager with your admin credentials. If you have a previous version of the Product Image Enhancements extension installed and you are upgrading to a newer version please follow the de-installation steps from the next chapter first. This will remove the old extension files but wil keep your data intact.
- 4. Select the .tzg file you have extracted in step one in the browse field under the option "Direct package file upload" as shown below and then click the upload button.

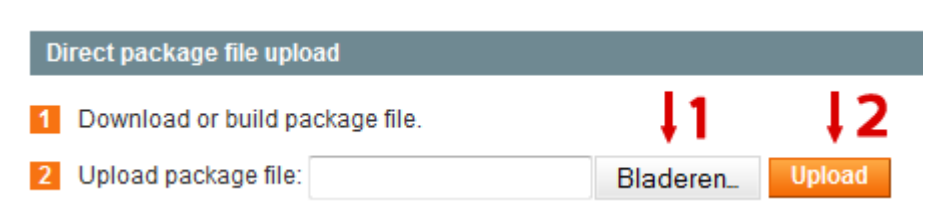

- 5. Wait until the upload and installation process is finished and click the refresh button below the command line textarea afterwards.
- 6. Go the <http://www.yourdomain.com/admin/>where yourdomain.com is the URL where your Magento installation is located. If you are already logged in to the backend please log out and login again as this will prevent you from getting a 404 error on the extension pages due to permissions that have not been set for the logged in user. After logging in you can reenable your cache settings under "System > Cache Management" and if used reenable Magento Compilation under "System > Tools > Compilation". The installation or upgrade is now completed. If you are upgrading dont forget to re-enable the extension under "System > Configuration > Advanced". You can view the extension under "Configuration > Solide Webservices > Product Image Enhancements"
- 7. If you have a custom theme you will need to copy several template files to your custom theme folder to enable the extension. Please copy the following files and folders:

```
File:
/app/design/frontend/default/default/layout/productimageenhancements.xm
l to /app/design/<<custom theme>>/<<custom
theme>>/layout/productimageenhancements.xml
Folder:
/app/design/frontend/default/default/template/productimageenhancements/
to /app/design/<<custom theme>>/<<custom
theme>>/template/productimageenhancements/.
```
#### **Deinstallation through Magento Connect**

With these steps you will be able to remove this extension from your webshop. These steps are also needed when upgrading to a newer version.

- 1. Disable the extension under "System > Configuration > Advanced". On this page you will find the extension and you can disable it.
- 2. Go to<http://www.yourdomain.com/downloader/> where yourdomain.com is the URL where your Magento installation is located and log into your Magento Connect Manager with your admin credentials.
- 3. Scroll down to the list of existing extensions and select the "Uninstall" option next to the extension as shown below. Then click the "Commit Changes" button at the end of the list.

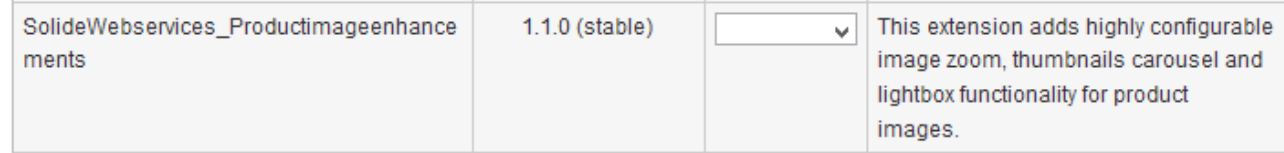

4. Click the refresh button after the de-installation process has finished. The extension is now uninstalled. In case you are upgrading you can continue the steps in the previous chapter.

## **Settings**

The extension settings for the Product Image Enhancements extension can be found through the Magento backend menu under "Configuration > Solide Webservices > Product Image Enhancements".

#### **FIELDSET GENERAL**

Use these settings to control the behaviour of the extension.

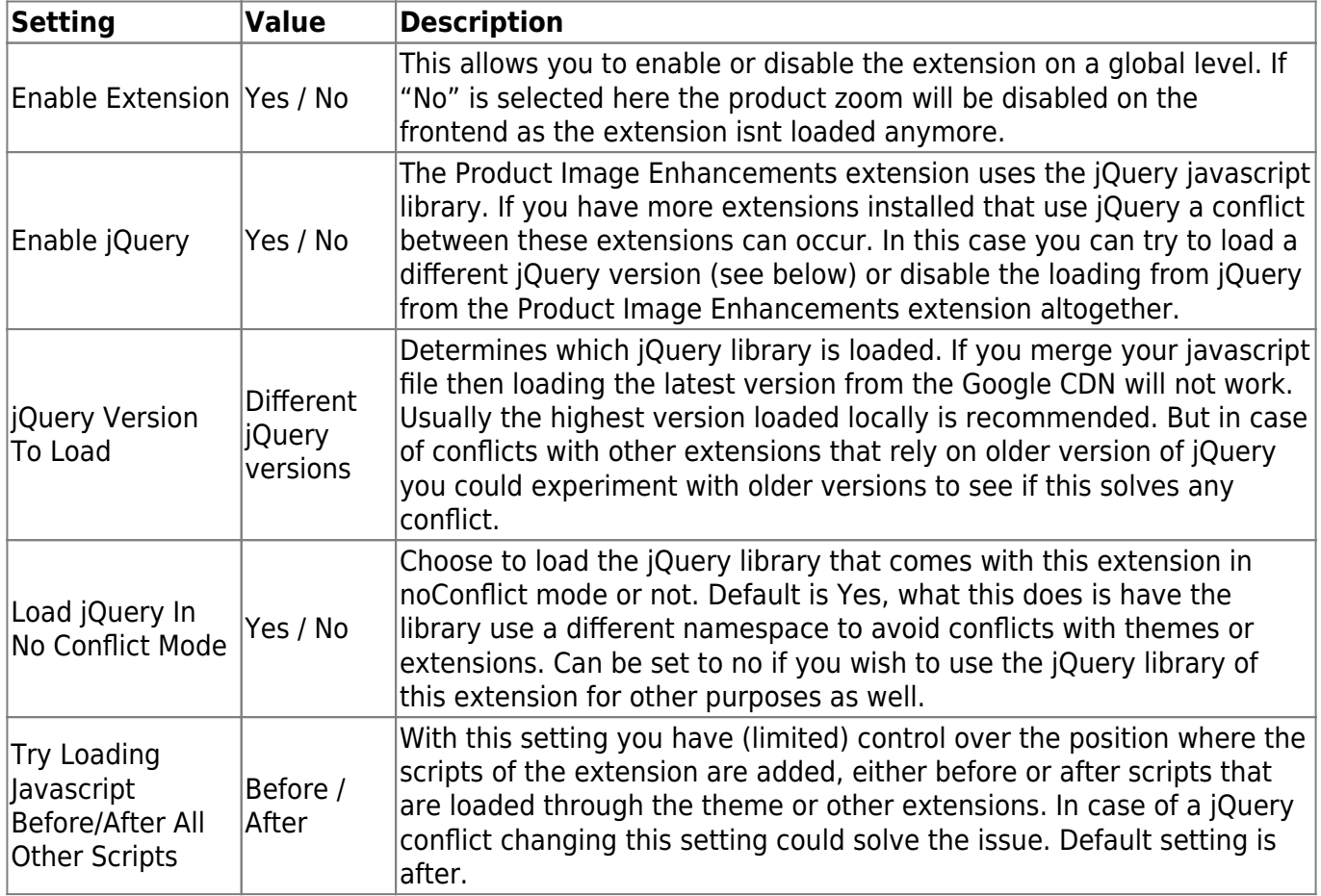

#### **FIELDSET CONFIGURATION**

In the configuration section you are able to tweak the extension to optimize it based on your needs.

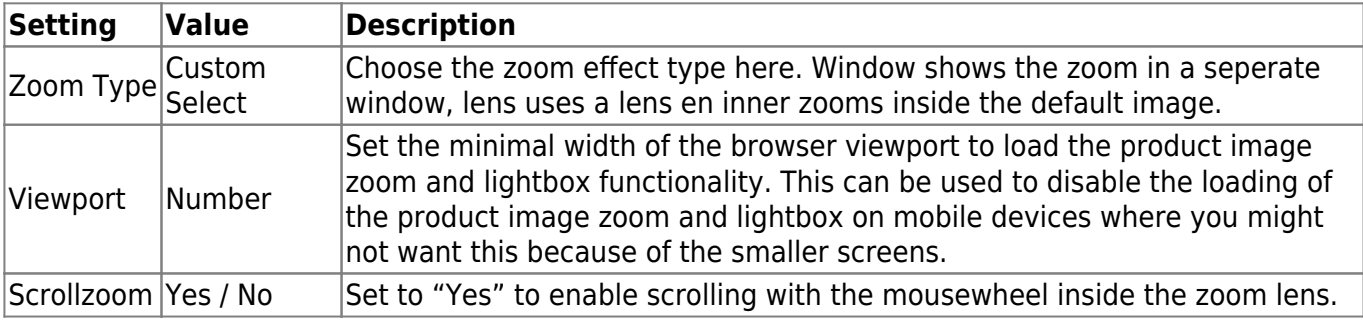

#### **FIELDSET MAIN PRODUCT IMAGE**

In the main product image section you are able to configure the large product image shown on the product page. This is the image that will be zoomed

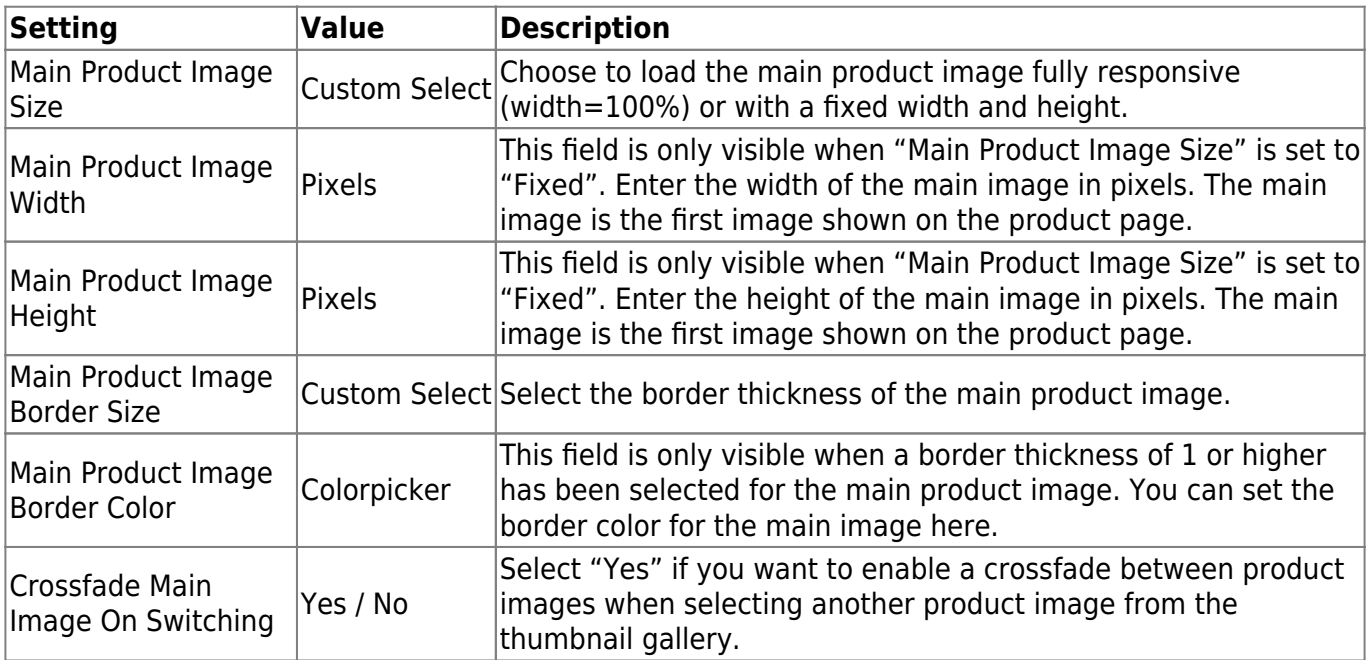

#### **FIELDSET THUMBNAILS**

In the thumbnails section you are able to configure that thumbnail gallery that is shown below the main product image.

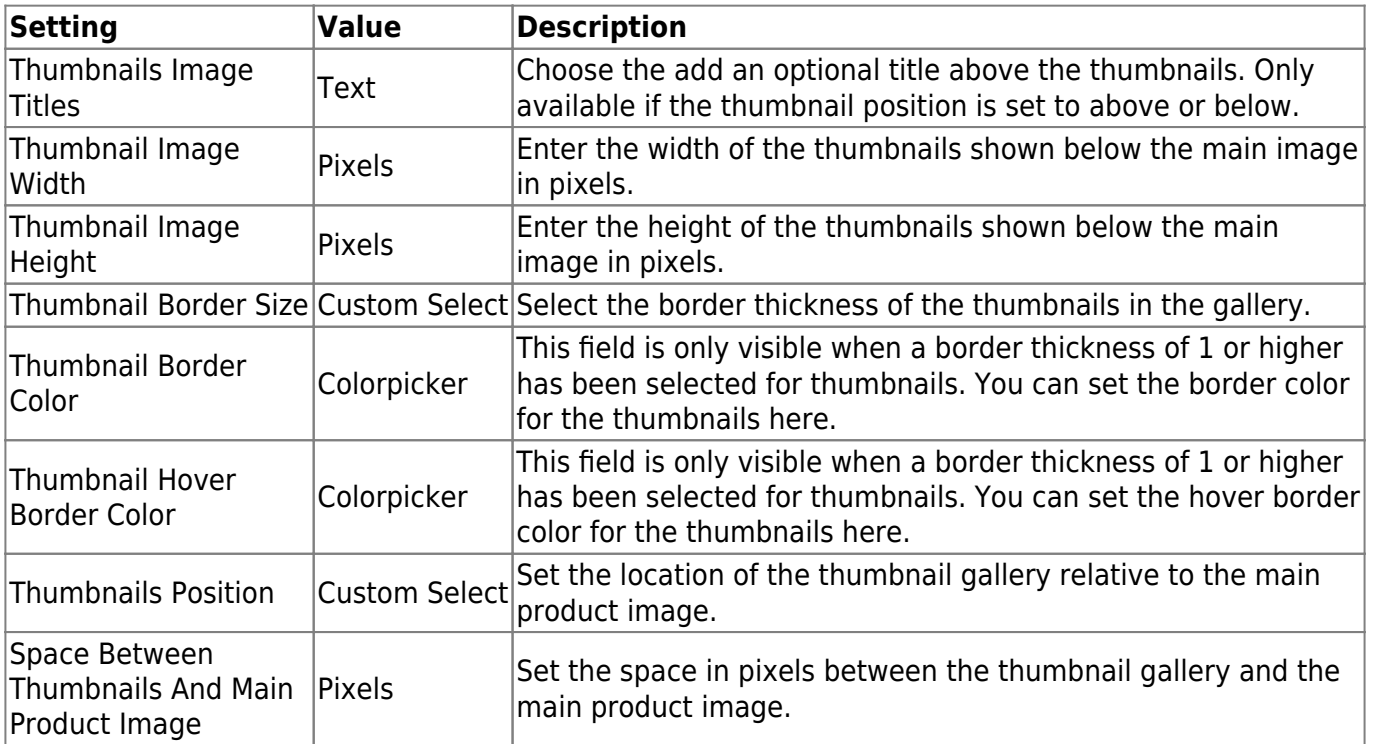

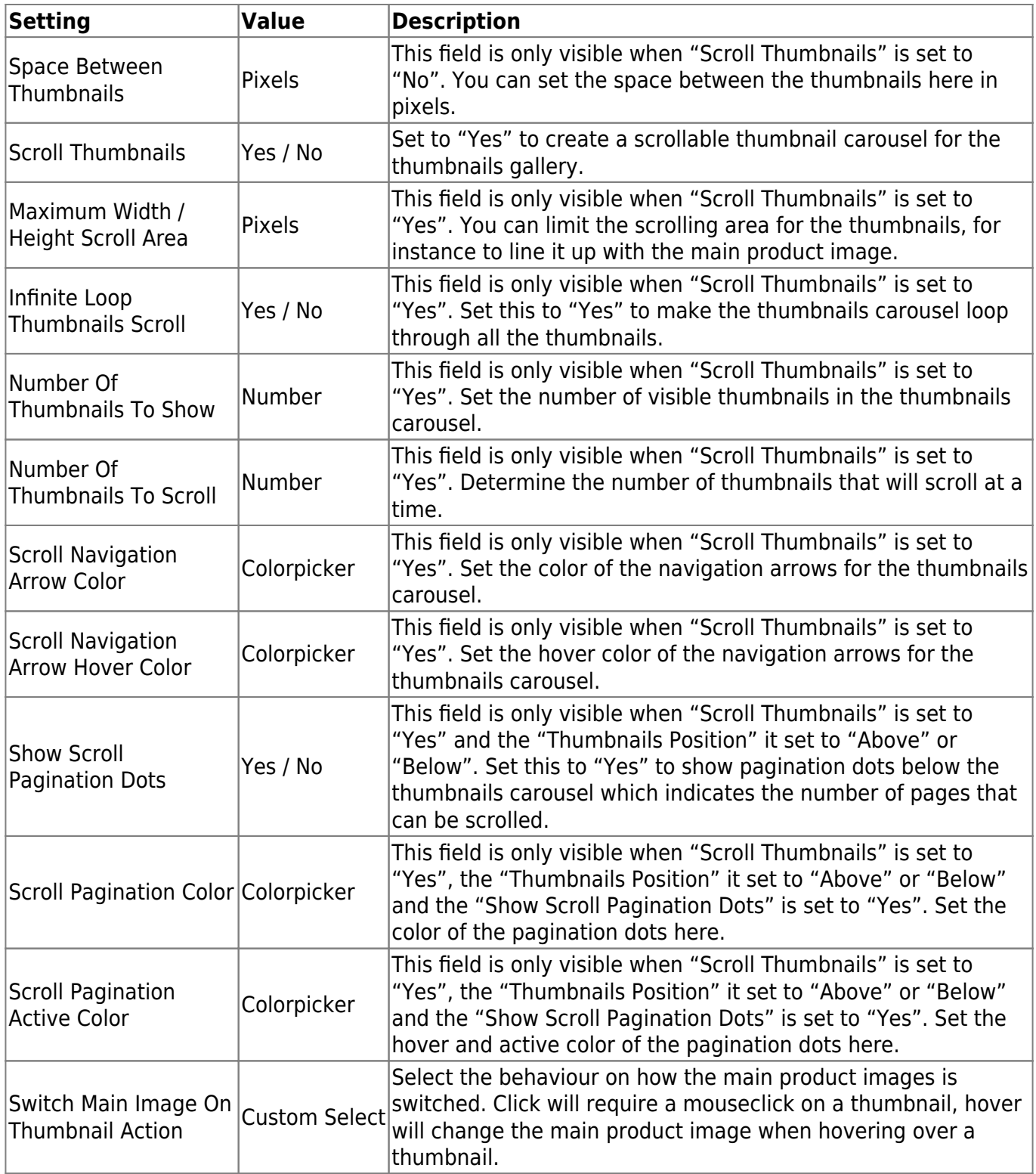

### **FIELDSET ZOOM WINDOW**

In the zoom window section you are able to configire the zoom window settings. This fieldset is only visible when the "Zoom Type" is set to "Window".

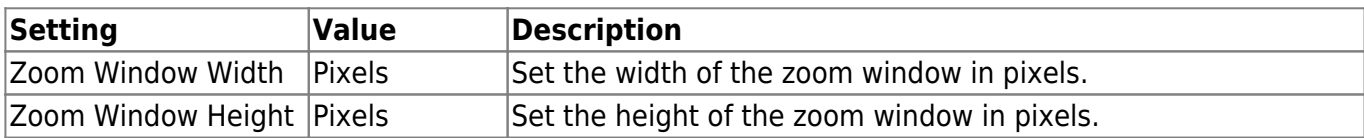

Last update: apaace.<br>2017/08/23 <sup>magento1-extensions:productimageenhancements1 https://docs.solidewebservices.com/magento1-extensions/productimageenhancements1</sup> 18:26

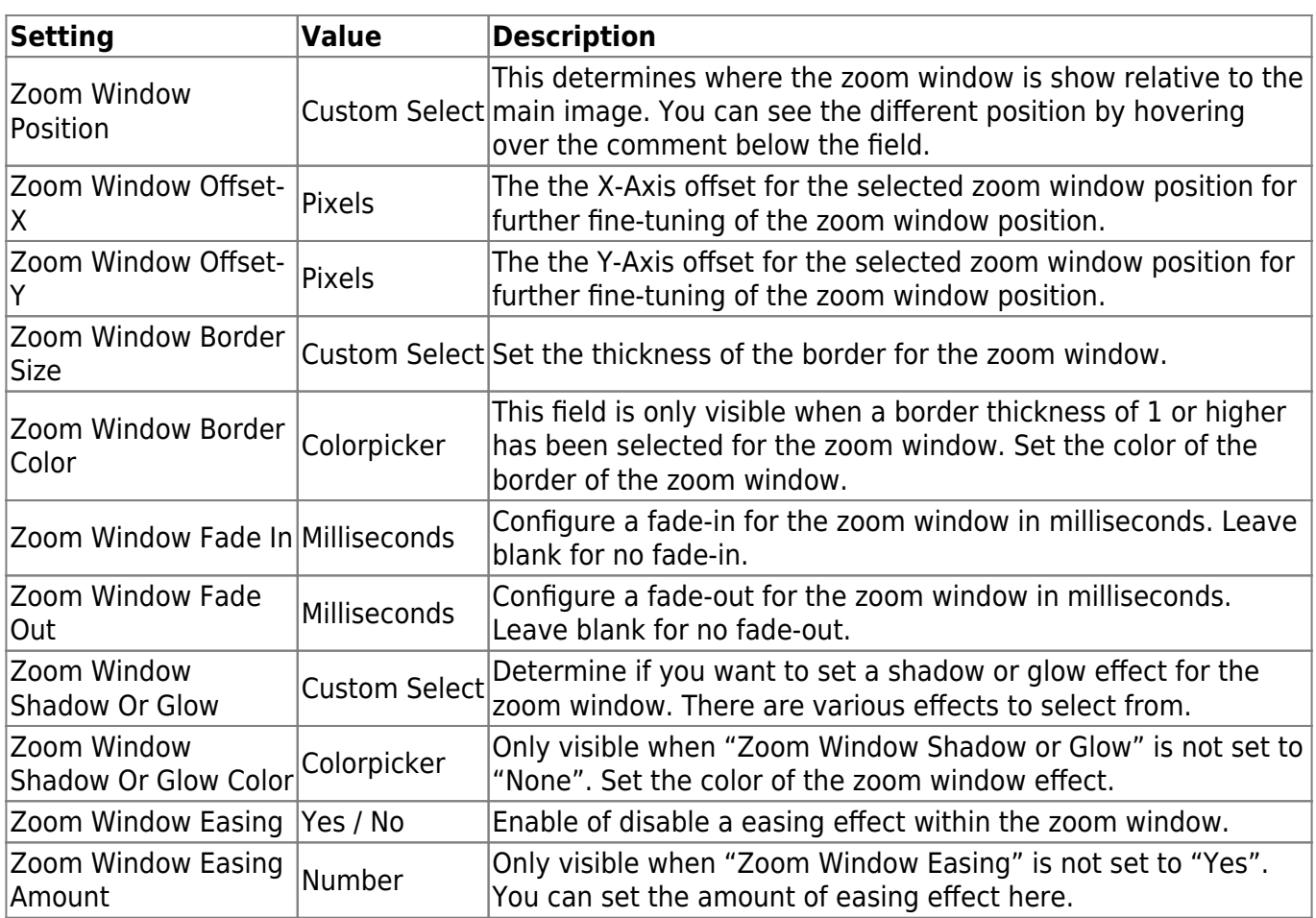

#### **FIELDSET ZOOM LENS**

In the zoom lens section you can configure the look and feel of the zoom lens. This section is only visible if "Zoom Type" is set to "Window" or "Lens".

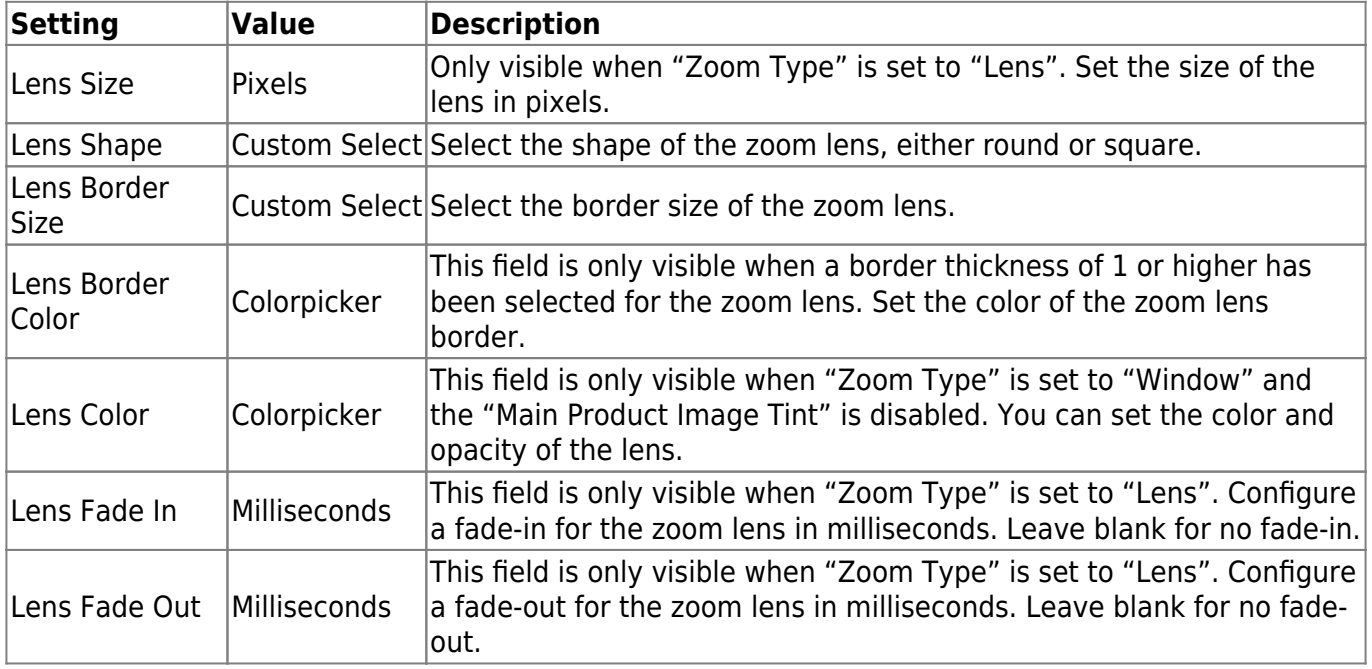

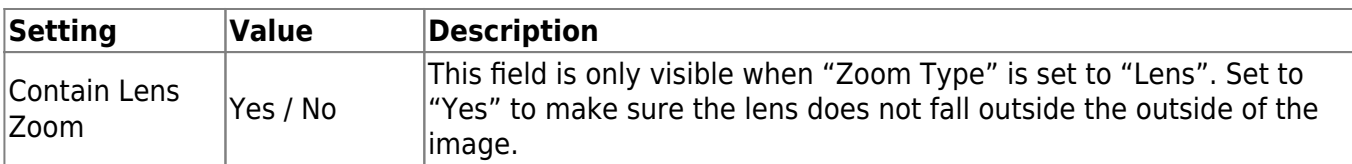

#### **FIELDSET MAIN PRODUCT IMAGE TINT**

In the main product image tint section you are able to set a tint overlay for the main product image. This section is only visible when "Zoom Type" is set to "Window".

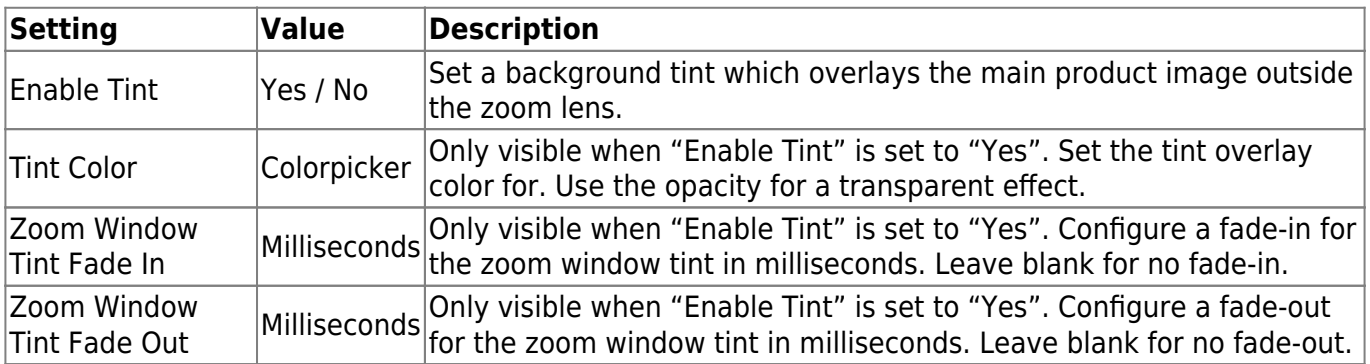

#### **FIELDSET CAPTION**

In the caption section you are able to configure a caption for the main product image and zoom window, the latter only when "Zoom Type" is set to "Window" or "Lens". Captions are the product images titles as configured through the Magento backend.

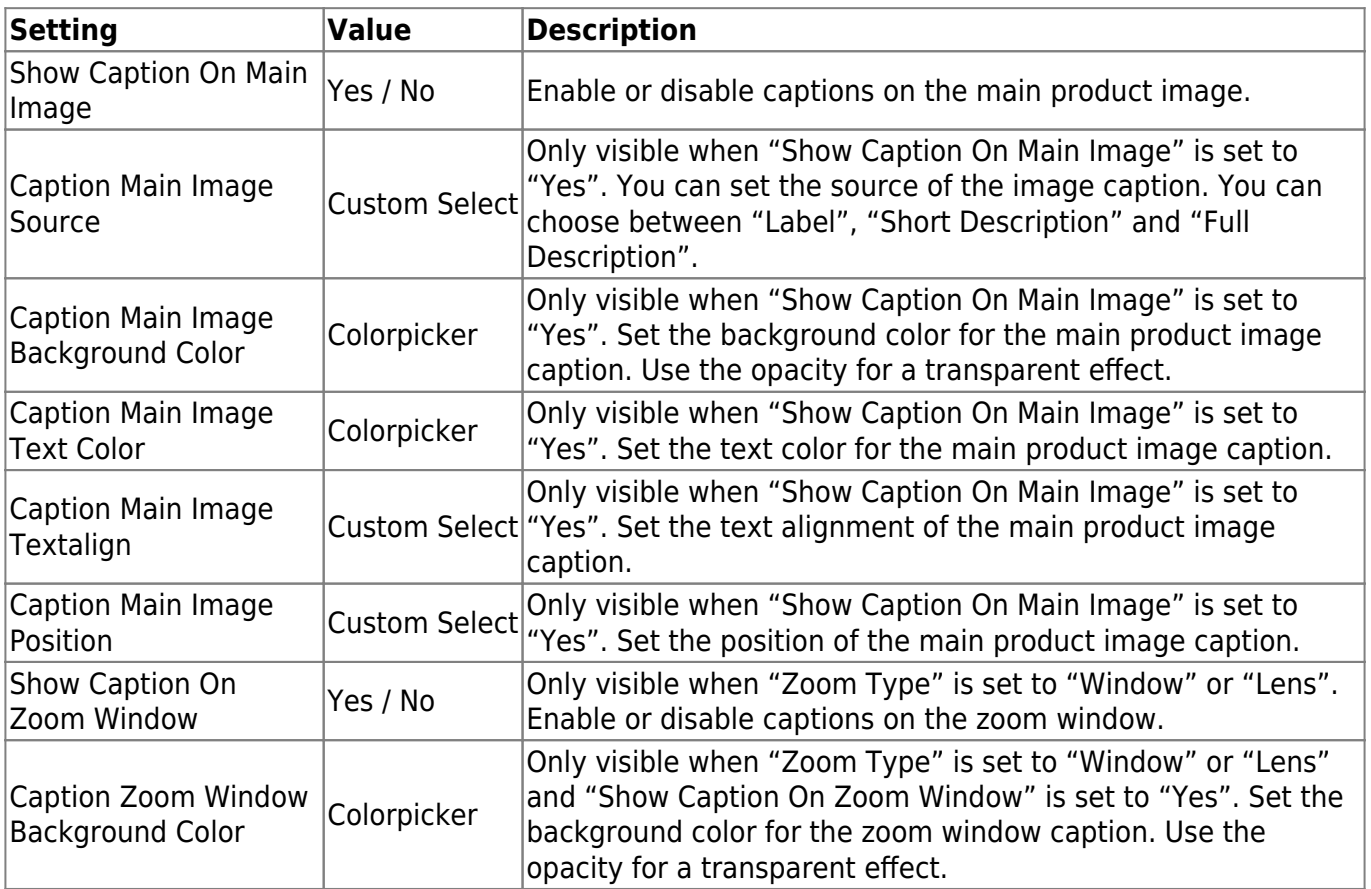

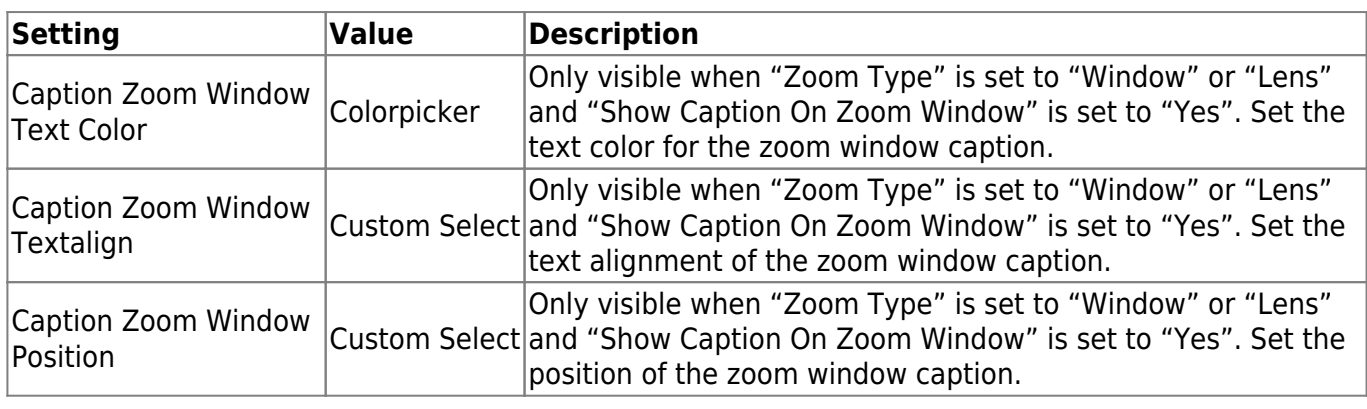

## **Troubleshooting**

In this section you will find answer to common issues.

I recieve a 404 error after installing the extension and going to the settings page.

This is a common issue when installing Magento extensions. It is caused because the permission for using the new extension havent been set for the currently logged in admin user. The solution is to logout and login again in the admin backend.

The product zoom isnt showing at all.

In case you are using a custom theme make sure the theme edits are copied to your custom theme. Copy the file and folder /app/design/frontend/default/default/layout/productimageenhancements.xml and /app/design/frontend/default/default/template/productimageenhancements/ to your custom theme folder as mentioned in step 7 of the installation instructions.

If you have configured the extension and your theme correctly but the product zoom still isnt showing up then the issue is generally caused by a javascript jQuery conflict with another extension or your theme. Most extensions and premium themes come with their own jQuery library and some extensions still use outdated versions that can conflict with the Product Image Enhancements extension. Your first option would be to disable the loading of jQuery from the settings. If this does not fix the issue you could experiment with the version of jQuery that is loaded through the Product Image Enhancements extension to see if there is an older version of jQuery that doesnt cause any conflicts. This is a configuration setting that can also be found under the general settings of the Product Image Enhancements extension. As a last resort you could also try to locate the extension that causes a conflict by disabling these extensions through the Magento backend under "Configuration > Advanced > Advanced".

Unfortunately there is no straight forward solution to solve jQuery conflicts. If these actions did not fix the issue and you lack the technical skills to find the cause of the conflict yourself feel free to contact Solide Webservices and we will try to solve this for you free of charge.

After installing the extension something on my webstore broke.

This is caused by a javascript jQuery conflict between the Product Image Enhancements extension and another extension and/or your theme. Most extensions and premium themes come with their own jQuery library and some extensions still use outdated versions that can conflict with the Product Image Enhancements extension. Your first option would be to disable the loading of jQuery from the settings. If this does not fix the issue you could experiment with the version of jQuery that is loaded through the Product Image Enhancements extension to see if there is an older version of jQuery that doesnt cause any conflicts. This is a configuration setting that can also be found under the general settings of the Product Image Enhancements extension. As a last resort you could also try to locate the extension that causes a conflict by disabling these extensions through the Magento backend under "Configuration > Advanced > Advanced".

Unfortunately there is no straight forward solution to solve jQuery conflicts. If these actions did not fix the issue and you lack the technical skills to find the cause of the conflict yourself feel free to contact Solide Webservices and we will try to solve this for you free of charge.

From: <https://docs.solidewebservices.com/>- **Docs**

Permanent link: **<https://docs.solidewebservices.com/magento1-extensions/productimageenhancements1>**

Last update: **2017/08/23 18:26**

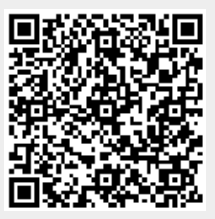